1.กดตัว T ที่คีบอร์ดครับเพื่อเรียกเครื่องมือ Type tool ขึ้นมาคลิกไปที่หน้าตัวพ.พาน ครับ 2.กด Shift ค้างไวแล้วกด เครืองหมายลูกศรทางขวา ที่แป้นคีบอร์ดหนึ่งครับ เพื่อทำไฮไลด์ พ.พาน 3.ดูที่ช่อง tracking ตรงที่มีตัว AV

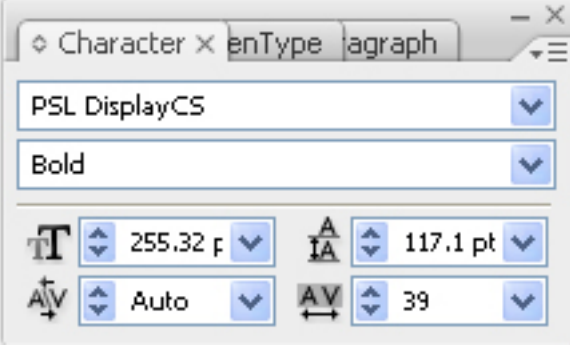

จะเห็นว่ามีค่ามากกว่า 0 ให้เราใส่ 0 ลงไปครับ กด Enter

สระที่อยู่เหนือ พ.พาน ก็จะชิดเข้ามาเป็นค่าปกติครับ

4.กดตัว T อีกครั้งเพื่อเรียก Type tool กลับมาแล้วคลิกไปที่หน้า พ.พาน เหมือนเดิม

5.กดเครื่องหมายลูกศรทางขวาหนึ่งครั้ง กด Shift ค้างไว้แล้วกดเครื่องหมายลูกศร ทางขวาอีกหนึ่งครั้ง เป็นการทำไฮไลด์ สระอิ

6.ใส่ค่า 0 ในช่อง AV กด Enter

เท่านี้เป็นอันเสร็จ

u<br>U Adobe Illustrator - [logo24-12-09.ai @ 52.54% (CMYK/Previ

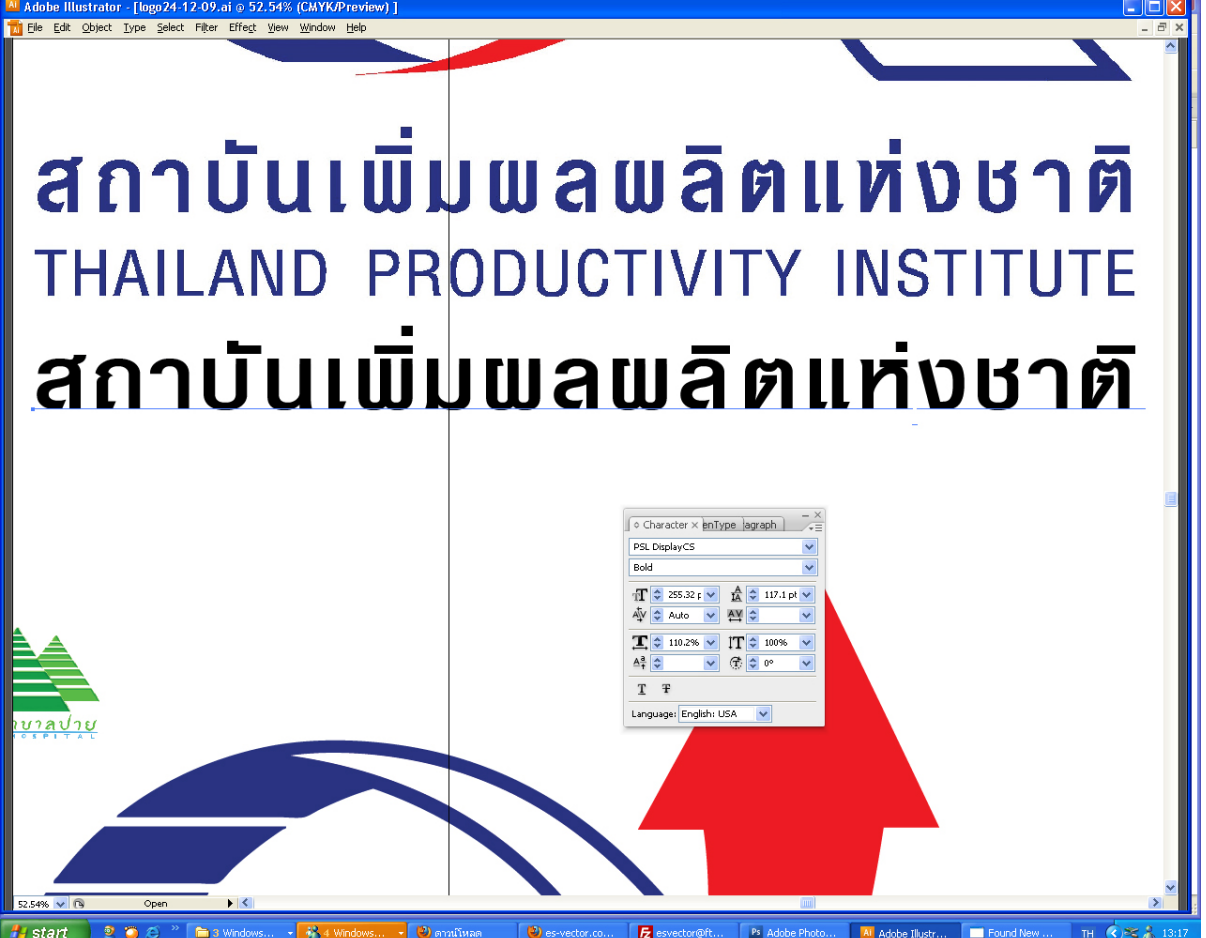